**ReSound Smart Hearing Aids** 

Connectivity Guide

Guide for connecting to your Apple device, Android device and using ReSound apps

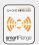

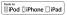

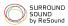

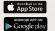

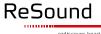

rediscover hearing

# Table of contents

| Introduction to ReSound Smart Hearing Aids4               |
|-----------------------------------------------------------|
| Mobile Devices that Work with ReSound Smart Hearing Aids5 |
| Connectivity and ReSound Smart App for Apple Devices      |
| Connectivity and ReSound Smart App for Android Devices    |
| ReSound Relief App                                        |
| ReSound Control App63                                     |

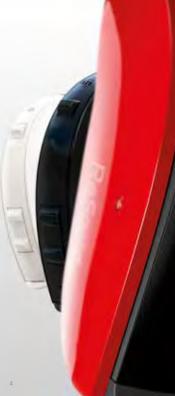

# Introduction to ReSound smart hearing aids

#### WHICH RESOUND HEARING AIDS ARE SMART HEARING AIDS?

Here is a list of smart hearing aids from ReSound that work with the ReSound Smart<sup>™</sup> app. If you're not sure, please ask your hearing care professional.

ReSound LiNX<sup>2™</sup>

ReSound ENZO<sup>2™</sup>

ReSound LiNX™

ReSound LiNX TS™

ReSound ENZO™

# Mobile devices that work with ReSound smart hearing aids

You can use the free ReSound Smart app to control and optimize your ReSound Smart hearing aids right from your iPhone®, iPad® or iPod® touch, Apple Watch, or select Android devices.\*

\* Visit **http://www.resound.com/en-US/compatibility** for a full list of compatible devices.

# Connectivity and ReSound Smart App for Apple Devices

#### HOW TO PAIR YOUR SMART HEARING AIDS TO YOUR IPHONE, IPAD OR IPOD TOUCH

#### Check battery

Insert a fresh battery in your ReSound smart hearing aid.

Keep the battery door open so the hearing aid cannot power up.

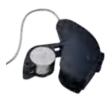

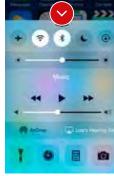

#### Turn on Bluetooth \*

Swipe upwards from the bottom of the screen to reveal the Control Center.

Tap the Bluetooth icon.

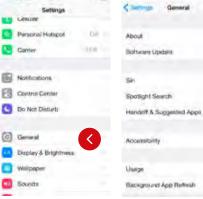

#### Convesi Accessibility

Bold Text Button Shapes Increase Contrast Reduce Motors On/Off Labels Hearing Aids LED Flash for Alerta

Phone Noise Cancellation

Rand Instituted in \$10% project success.

Mono Audio

#### Detect hearing aids

Now that Bluetooth is activated. go to Settings, tap General, then Accessibility.

Close the battery door to power up your hearing aid so your iPhone, iPad, or iPod touch can detect it and then tap Hearing Aids.

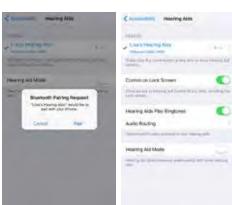

#### Make the connection

Tap on the name and model number of your hearing aid when it appears on the screen.

When it's connected, your hearing aid name will be shown with a checkmark, and the color of the name will change from black to blue.

Tap Pair in the dialogue box. When pairing to two hearing aids, you will receive separate pairing requests. The second request may take a few seconds to appear after starting the first pairing.

Now you are connected. You can check the status of the connection on the Hearing Aid page.

## Re-connecting your hearing aids to your iPhone, iPad or iPod touch

When you turn off your hearing aids or Apple device, they will no longer be connected. To connect them again, turn on your hearing aids by opening and closing the battery door. The hearing aids will then automatically connect to your Apple device. You can also verify this connection by accessing the Accessibility shortcut (triple click the home button) and making sure that your hearing aids have been detected.

#### Pairing to more than one Apple device

You can pair up to five different Apple devices to your ReSound smart hearing aids, but you can only connect to one Apple device at a time.

To switch connection from one Apple device to another, swipe up from the bottom of your Apple device's screen and turn Bluetooth off.

Now you can activate Bluetooth on the device you want to connect to next.

#### Wait for authentication

When you tap on Pair in the dialogue box, your ReSound smart hearing aid and Apple device need time to authenticate the pairing. Either put your hearing aid on and wait for a series of 6 beeps followed by a ripple tone, or wait at least 120 seconds for authentication to finish. Please don't stream audio until authentication is complete.

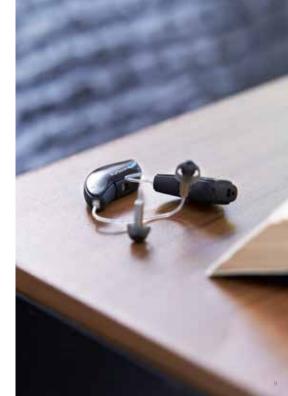

# Stream sound directly to your ReSound smart hearing aids

You can stream stereo audio, such as music, directly from your Apple device to your hearing aids.

#### CONTROL CENTER

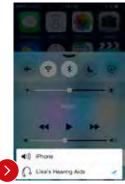

Access the Control Center by swiping up from the bottom of the screen. Select the device for audio - in this case your hearing aids.

To stop streaming to your hearing aids and return to normal phone operation, select iPhone. You can also stop streaming audio to your hearing aids by tapping the media player's pause button.

#### HOW TO STREAM AUDIO FROM DIFFERENT APPS

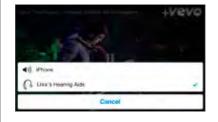

You can also stream audio from other apps such as YouTube $^{\mathbb{M}}$ .

Open a media player app such as YouTube and press the on screen AirPlay icon.

Select the hearing aids for streaming and press play. Press pause to stop streaming the video. If you want to go back to normal iPhone operation click on the AirPlay icon and tap on iPhone in the dialogue box.

#### PHONE AND FACETIME CALLS

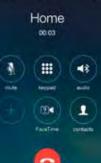

If a call comes in while you are streaming audio from your music player, answer it and the system will automatically turn down the music and switch to your phone conversation.

Once you end a call, the system will continue streaming music from where you left off.

#### TIP IF I ANSWER A CALL FROM APPLE WATCH, DO I GET THE SOUND IN MY HEARING AIDS?

If you get a call on your Apple Watch, scroll down on the digital crown and choose Answer on iPhone to get the sound in your hearing aids. Use the microphone on the iPhone to pick up your own voice.

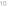

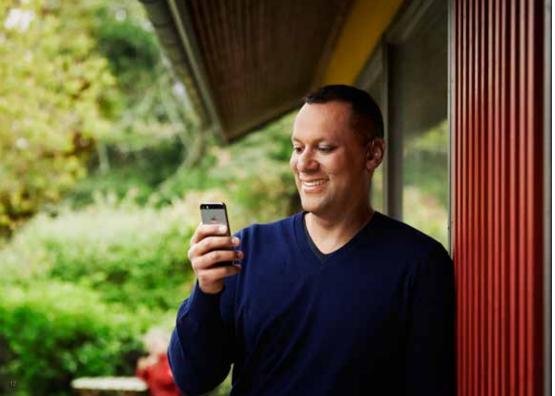

## Advanced control and personalization with the ReSound Smart app

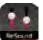

# DOWNLOAD AND INSTALL THE RESOUND SMART APP.

The ReSound Smart app can be downloaded for free from the App Store by following these steps:

1. Go to the App Store

2. Search for "ReSound Smart"

- 3. If you are on an iPad, change the search criteria in the top right-hand corner to iPhone only
- 4. Tap on Get and then Install to start downloading the app
- 5. Now you are almost ready to personalize your hearing experience

# CONNECT THE RESOUND SMART APP TO YOUR HEARING AID

The first time you tap the icon on the home screen to open your ReSound Smart app, you'll be taken through the following steps:

- 1. When asked if you want to get started with the hearing aid now or run in demo mode, choose Get started
- 2. You will be asked to familiarize yourself with the printed user guide for the hearing aids and accept the terms of use; tap Accept to continue
- 3. You will see a list of the hearing aids that work with the ReSound Smart app; tap "OK" to continue
- 4. If your hearing aids and mobile device are not paired, a screen will open showing you how to pair
- 5. When asked to allow the app to access your location, tap  $\ensuremath{\mathsf{Allow}}$
- 6. Now you're ready to use your ReSound Smart app

# ReSound Smart app overview

There are two main screens in the ReSound Smart app. You can simply slide between the Volume Control and Program Selection screens or use the top navigation buttons to move between screens.

#### NAVIGATION BETWEEN MAIN SCREENS

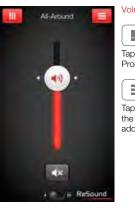

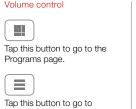

the main menu page for additional functions.

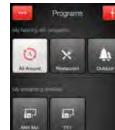

Program selection

...

Tap this button to open a window which gives you access to advanced functions.

l İ. Tap this button when you are on the Programs page to return to the Volume control page.

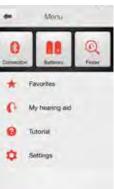

Main menu for extra functions

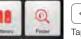

Tap the back button to return to the Volume control page.

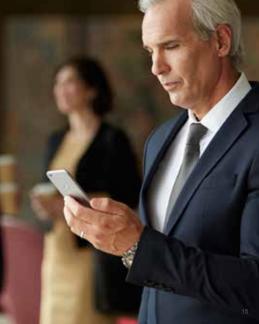

#### HEARING AID VOLUME CONTROL

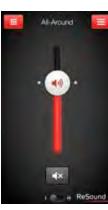

Combined volume control

(**(**))

Slide the volume slider up to raise and down to lower the volume of the hearing aid.

∎×

Tap the mute button beneath the volume slider to mute the hearing aid, and tap again to unmute.

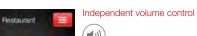

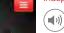

ReSound

Use the pinch gesture to switch between combined and independent hearing aid volume control.

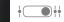

Or tap the toggle button at the bottom of the screen.

#### CHANGE PROGRAMS

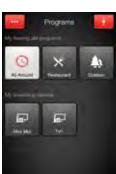

Manual program change

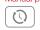

Tap the buttons to choose one of up to four different hearing aid programs that have been optimized for particular hearing situations. Each program has its own icon to help you choose.

Streaming device change

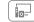

Tap a streaming device button to activate streaming from a ReSound Unite<sup>™</sup> device such as a ReSound Unite<sup>™</sup> TV Streamer 2.

TIP CAN I GO BACK TO MY FITTED PROGRAM SETTINGS? If you have made adjustments to volume, bass/treble, Sound Enhancer and/or Tinnitus Manager, restore your fitted program settings by re-tapping the program button.

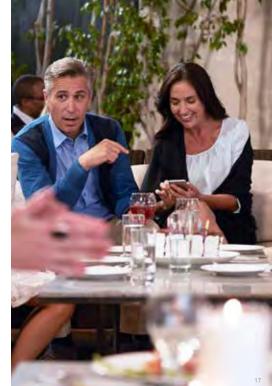

#### STREAMER VOLUME CONTROL

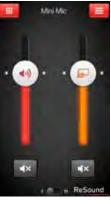

Streamer program volume

When a streamer program is selected, you can adjust the streaming volume separately with the orange volume slider.

Hearing aid volume

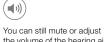

the volume of the hearing aids without affecting the volume of the audio vou are streaming.

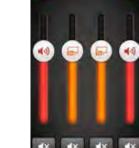

Mni Mc

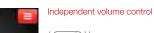

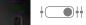

You can adjust the volume of left and right hearing aids independently. Switch between dual and independent volume control with the pinch gesture or tap the toggle button at the bottom of the screen.

#### ADJUST BASS AND TREBLE More options

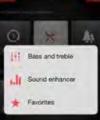

The bass and treble option  $\left(\begin{array}{c} \downarrow \downarrow \\ \bullet \uparrow \end{array}\right)$ 

...

experience.

You can adjust the bass and treble of all incoming sound including streaming from the iPhone.

This button at the top left

with options that give you

more advanced control and

personalization of your hearing

opens a pop-up menu

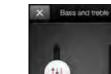

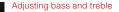

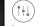

Increase or decrease bass and treble from sounds by moving the sliders up or down. Adjustments are also applied to streamed sound.

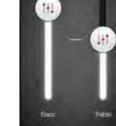

TIP CAN I SAVE MY SETTINGS?

When you find bass and treble settings you like, you can save them as Favorites. If you are wearing ReSound LINX<sup>2</sup> the adjustments will remain until you reboot your hearing aids (opening and closing the battery doors).

#### TIP CAN I MUTE MY DEVICES?

· ··· ReSound

You can mute each device independently. Simply tap the mute button beneath each volume slider.

#### SOUND ENHANCER: PERSONALIZE YOUR SOUND

Sound Enhancer will appear in the more options pop-up menu if it is available for one or more of the programs set by your hearing care professional. Sound enhancer is only available in ReSound LiNX<sup>2</sup> 9 and ReSound ENZO<sup>2</sup> 9 devices.

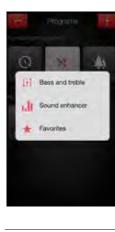

20

All adjustments are made by moving the slider or tapping the graphic.

To return to the fitted settings of the program after adjustments, tap Undo.

The tabs you'll see at the bottom of your screen represent the Sound Enhancer features available to you.

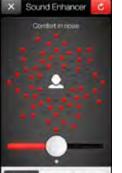

Comfort in Noise Adjust the level of noise reduction from full awareness of surroundings to focused hearing comfort.

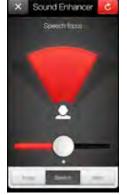

#### Speech Focus

Choose exactly what to listen to by adjusting the focus of the beam.

When the hearing aids are set to automatic focus, adjusting Speech focus will switch them to manual setting. To return to automatic use the Undo button.

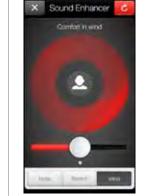

#### Comfort in Wind

Reduce wind noise for maximum listening comfort in windy situations.

#### TIP EXPLORE YOUR FAVORITE SETTINGS

Save your Sound Enhancer settings as Favorites and show them to your hearing care professional at your next fitting.

#### TIP OPTIMIZE SPEECH FOCUS When adjusting Speech Focus, also try the Comfort in Noise for maximum effect.

#### FAVORITES

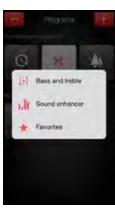

Add a Favorite You can save your preferred volume, bass/ treble settings and Sound Enhancer features as Favorites You can also choose to attach a Favorite to a location and have your hearing aids change automatically when you enter that location

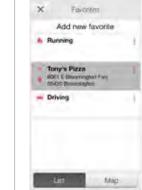

#### Overview of Favorites

In the Favorites list, you can create a new Favorite by pressing Add new favorite, and activate an existing Favorite by tapping on its name. You can also switch between list view and map view.

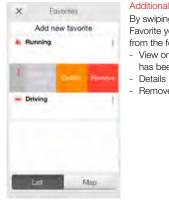

#### Additional Favorites options

By swiping left on a Favorite you can choose from the following options: - View on map (if a location

has been added)

- Remove

Y Tony's Pizza Add place 8001 E Bloomington Fwy 55420 Bloomington

RAVED LEVEL I

WETT MARK SHIELD ALLER

×

Details

Details of your Favorites In the details view, you can

#### edit the name of the Favorite and add/remove a location. You can also view the saved volume, bass/treble preferences and Sound Enhancer features.

#### TIP CAN I EDIT FAVORITES WITHOUT LOSING MY SETTINGS?

Interiment Print St.

If you select a Favorite and tweak settings such as the volume or bass and treble, you can save your changes as a new Favorite.

TIP YOU CAN ALSO ACCESS THE FAVORITES LIST FROM THE MAIN MENU.

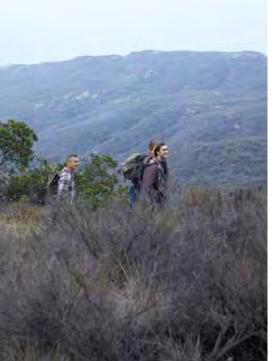

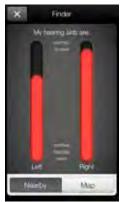

TIP ENABLE LOCATION SERVICES Location services must be enabled to user the Finder feature.

FINDER: SEARCH FOR MISPLACED HEARING AIDS

Search nearby

If the app detects the

hearing aids nearby, it will

go into Nearby mode. As

you walk around, the red

bars will show you if you

away from your hearing

on to use this feature.

are getting closer or farther

aids. Hearing aids must be

Go to **Settings** on the iOS device, tap **Privacy**, then **Location Services**. Turn Location Services on.

Below, tap on the ReSound Smart icon and select Always.

To ensure the Finder feature can track your hearing aids, keep the hearing aids connected to the phone and keep the Smart app open, running in the background.

# K Finder

#### Finder

If the app does not detect your hearing aids nearby, it will switch to Map view and display the place on the map where they were last connected to the app.

# Satellite view

Tap this button to go to the satellite view.

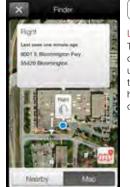

Last location Tap this button on the map or satellite view to bring up a pop-up menu to see the address and time your hearing aids were last detected.

C

# ReSound Smart<sup>™</sup> app: Tinnitus Manager functionality

#### **TINNITUS MANAGER\***

The Tinnitus Manager will be available for you in the app if the Tinnitus Sound Generator (TSG) has been enabled in one or more of your fitted programs. A small icon will appear on program buttons where you have the TSG fitted. If you go to the More options menu from one of those programs, you will see the Tinnitus Manager available.

#### What you will have access to in the app

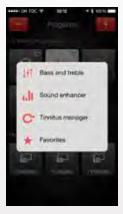

## You will find the Tinnitus Manager in the menu on the program screen.

To return to the fitted settings of the program after adjustments, tap Undo

#### If you have a program fit with white noise

# 4 min.

100.00

Tinnitus manalger

5

sees the loc w

Sound upsidon

Sound variation Adjust the variation of the white noise sound input by tapping the buttons towards the top.

#### Pitch

Adjust the frequency shaping (Pitch) by moving the two sliders left and right.

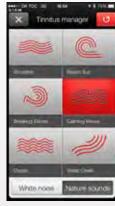

If you have a program fit with a Nature Sound™

#### Nature Sounds Choose between one of the six new Nature Sounds in the hearing aid.

of the

Activate white noise You can also activate the white noise sound input and adjust the Pitch.

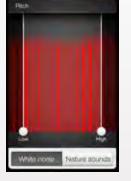

26

## Control of your hearing aids built into your iPhone, iPad, or iPod touch

#### HOW TO ACCESS BASIC VOLUME AND PROGRAM CONTROLS

Triple click on the Home button on your Apple device to access basic volume and program controls.

#### HOW TO USE APPLE'S NATIVE FUNCTIONALITY TO CONTROL YOUR RESOUND SMART HEARING AIDS

You can also access a control center for your hearing aids in Settings. Go to Settings, General, Accessibility, and Hearing Aids then tap on the circled i to go to the hearing-aid controls.

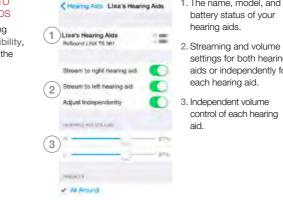

- 1. The name, model, and
- settings for both hearing aids or independently for
- control of each hearing

# All Around Restaurant (5) Start Live Listen Live Links and the boots to show have not their

In comparison in a set Plants.

6) Forget this device

Scroll down the page to see the following settings.

4. View and change the program

5. Start and stop Live Listen to use your iPhone, iPad or iPod touch as a microphone which sends sound directly to your hearing aids

6. Tap this if you want to forget this device and remove the pairing.

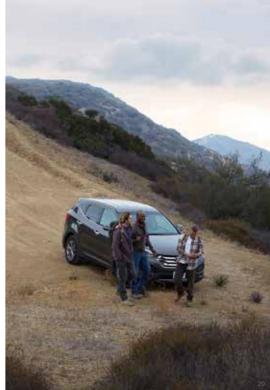

**BESOUND SMART™** APP FOR APPLE WATCH™ Control the smartest hearing aids straight from your wrist.

#### How to get the ReSound Smart app on your Apple Watch

#### What you need

The ReSound Smart app must be installed on your iPhone and updated to minimum v. 3.0.1. Please see Apple compatibility information on page 5.

#### How to pair

Pair your Apple Watch to your iPhone by following the instructions found in the Apple Watch companion app on vour iPhone.

#### How to get the app on Apple Watch

You can use the Apple Watch companion app on your iPhone to turn on or off or to set preferences for your apps on Apple Watch. including the ReSound Smart app.

#### VOLUME CONTROL

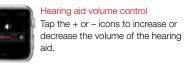

To mute the hearing aids, force touch on the screen. To unmute, tap the + or – icons

#### Streamer volume control

you can adjust the streaming volume separately with the orange volume slider.

You can also mute the streaming volume by force touch.

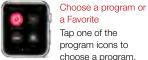

PROGRAMS AND FAVORITES

between hearing aid

programs, streamer

programs and your

You can create new

ReSound Smart<sup>™</sup> app

own Favorites

Favorites in the

on the iPhone

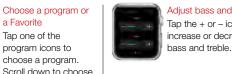

#### BASS AND TREBLE

#### Adjust bass and treble Tap the + or - icons to increase or decrease

#### SOUND ENHANCER Adjust Sound Enhancer

Adjust all three features by tapping the + and - icons. Use force touch to reset to fitted settinas.

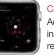

#### Comfort in Noise

Adjust the level of comfort in noise by turning noise reduction up or down.

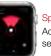

#### Speech Focus Adjust speech focus by setting beam width.

# Comfort in Wind

Adjust comfort in wind by turning wind noise reduction up or down.

TIP CAN LUSE APPLE WATCH GLANCES FOR THE RESOUND SMART APP? You can use Glances to quickly view which program you're in. Just swipe up on the Watch face and then swipe sideways until you see the ReSound Smart app. It will tell you your current program. Tap the screen to go directly to the app.

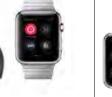

When a streamer program is selected

TIP HOW DO LMOVE BETWEEN SCREENS? Simply slide sideways to move between screens.

# Connectivity and ReSound Smart App for Android

The ReSound Smart app puts basic controls and more advanced features at your fingertips so you can personalize your hearing experience.

The ReSound Smart app is the first hearing aid app with a direct connection between your hearing aids and Android phone.

#### WHAT CAN THE RESOUND SMART<sup>™</sup> APP DO?

You can use the ReSound Smart app to:

- Adjust volume settings on your hearing aids
- Adjust volume of your ReSound Unite<sup>™</sup> streaming accessory separately
- Adjust speech focus as well as comfort in noise and wind with Sound Enhancer\*
- Tinnitus manager: Adjustment of sound variation and frequency of the Tinnitus Sound Generator. Selection of Nature Sounds\*\*
- Change manual and streamer programs
- Edit and personalize program names
- · Adjust treble and bass to your preferences
- Save your preferred settings as a Favorite with or without tagging a location
- · See battery and connection status

32

- Get inspiration and personalized information about your hearing aid
- · Help locate lost or misplaced hearing aids
- \* For selected programs in ReSound LiNX<sup>2</sup> 9 only
- \*\* Features available in ReSound LiNX<sup>2</sup> and ReSound ENZO<sup>2</sup> if enabled by your hearing care professional

#### WHERE CAN I FIND THE RESOUND SMART<sup>™</sup> APP?

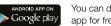

- You can download the ReSound Smart app for free from the Google Play Store.
- Go to Play Store on your Android phone and search for ReSound and Smart
- Tap on Install, then Accept so the app can access certain features on your phone such as Bluetooth
- Your phone will now install the app
- When installation is complete, tap on Open to start up your ReSound Smart app

For more information, please visit resound.com/smartapp

# Pair with your Android phone

# HOW TO PAIR YOUR SMART HEARING™ AID TO YOUR ANDROID PHONE

Insert a fresh battery in your ReSound Smart Hearing aid. Keep the battery door open so the hearing aid cannot power up.

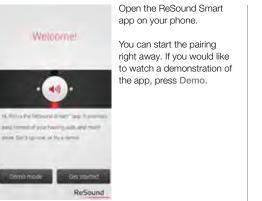

ReSound Smart\* app is compatible with because internation heating UKP 7 heating UKP 7

ReSound

Check that your hearing aids are in the list of compatible products. Press OK.

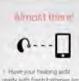

Close the battery door of Pair.

1 Have your heating aids: rearty with fresh batheries and make eve your mobile photon's Bluetooth is turned po-Close the buttery roop of your hearing aids Press Pair

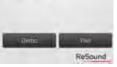

the hearing aids and press

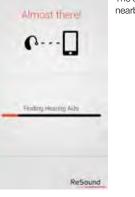

The app will search for nearby hearing aids.

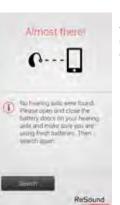

If no hearing aids were found, you can try searching for hearing aids again by pressing search.

Rendyl

The phone will now connect to your hearing aids. Press the ok button and you are ready to use the app.

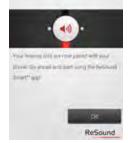

#### Settings

#### Favorites

and manage your saved favorities

Rename programs

You can edit the names of the programs that have

Demo mode

Try ReSound Smart\* app without hearing aid

Unpair your hearing aids

You can pair your hearing aids with your phone again, or you can pair a new set of hearing aids with your phone

#### Unpairing your hearing aids

Follow these steps if you want to unpair your hearing aids so you can pair to different ReSound Smart Hearing aids, for example,

Go to the app Settings and select Unpair your hearing aids. Tap on Unpair in the pop-up notification and the hearing aids will be unpaired.

How to re-connect your hearing aids to your Android phone

When your hearing aids are out of range, or you turn them or your Android phone off, they will no longer be connected. When the hearing aids come into range again, or you turn them or your phone back on, they will take a few seconds to automatically reconnect.

TIP WANT TO ACTIVATE UNPAIRED HEARING AIDS? Once a hearing aid is forgotten, you will need to follow the steps on page 6 to pair it with your hearing aids again.

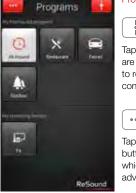

Tap the More options button to open a window which gives you access to advanced functions.

#### RESOUND SMART<sup>™</sup> APP OVERVIEW

The app has two main screens: Volume control and program selection. You can simply slide from one screen to the other, or use the navigation buttons. There is also a main menu button which gives you access to additional app functions.

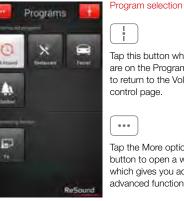

#### Tap this button when you are on the Programs page to return to the Volume control page.

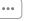

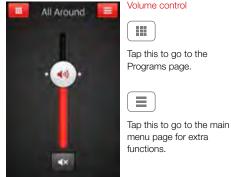

+ # ReSound

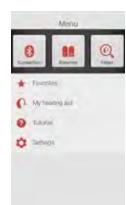

functions Additional app function include: Connection status Battery status Finder Favorites My hearing aid App tutorial and settings

Main menu for extra

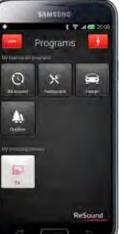

## ADJUST VOLUME SETTINGS

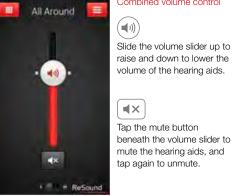

# Combined volume control

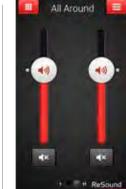

(()) Use the pinch gesture to switch between combined and independent hearing aid volume control.

Independent volume control

Or tap the toggle button at the bottom of the screen.

You can use your phone's back hard key to go back to the previous screen.

#### STREAMER VOLUME CONTROL

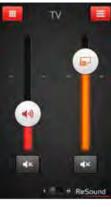

Streamer device volume 

> When a streamer device program is selected, you can adjust the streaming volume separately with the orange volume slider.

Hearing aid volume

(())

You can still mute or adjust the volume of the hearing aids without affecting the volume of the audio you are streaming.

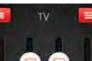

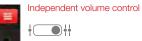

You can adjust the volume of left and right hearing aids independently. Switch between combined and independent volume control with the pinch gesture or tap the toggle button at the bottom of the screen.

#### CHANGE PROGRAMS

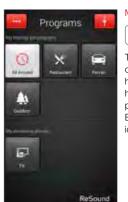

#### Manual program change

 $\bigcirc$ 

Tap the buttons to choose one of up to four different hearing aid programs that have been optimized for particular hearing situations. Each program has its own icon to help you choose.

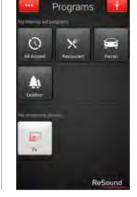

Streaming device change

6-

Tap a streaming device button to activate streaming from a ReSound Unite<sup>™</sup> device such as a ReSound Unite<sup>™</sup> TV streamer 2.

**TIP** HOW DO I RESET THE VOLUME?

+ ReSound

To reset the volume to its default position, align the slider with the white dots.

#### SOUND ENHANCER: PERSONALIZE YOUR SOUND

Sound Enhancer will appear in the More options pop-up menu if it is available for one or more of the programs set by your hearing care professional.

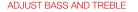

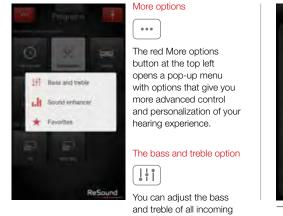

sound.

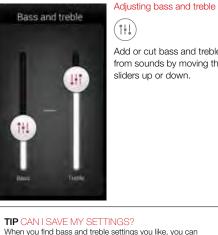

(opening and closing the battery doors).

save them as Favorites. If you are wearing ReSound LiNX<sup>2</sup>

the adjustments will remain until you reboot your hearing aids

Add or cut bass and treble from sounds by moving the sliders up or down.

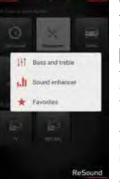

**TIP** EXPLORE YOUR FAVORITE SETTINGS

Save your Sound Enhancer settings as Favorites and show them to your hearing care professional at your next fitting.

All adjustments are made by moving the slider or tapping the graphic.

Ċ To return to the fitted

----

settings of the program after adjustments, tap Undo.

The tactive tabs at the bottom of your screen represent the Sound Enhancer features available to vou.

Sound enhancer Comfort in noise

Speech Wind

Adjust the level of noise reduction from full awareness of surroundings to focused hearing comfort

Comfort in Noise

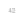

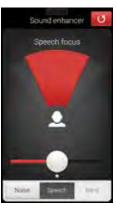

#### Speech Focus

Choose exactly what to listen to by adjusting the focus of the beam.

When the hearing aids are set to automatic focus, adjusting Speech Focus will switch them to manual setting. To return to automatic use the Undo button.

Sound enhancer Comfort in wind

None Speech

#### Comfort in Wind

Reduce wind noise for maximum listening comfort in windy situations.

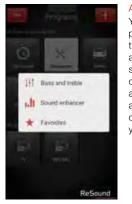

FAVORITES

#### Add a Favorite You can save your preferred volume, bass and treble, Sound Enhancer and Tinnitus Manager settings as Favorites. You can also choose to attach a Favorite to a location and have your hearing aids change automatically when you enter that location.

Overview of Favorites Envolute Add new favorite Tony's pizza W DEBACT - Driving & Park

In the Favorites list, you can create a new Favorite by pressing Add new favorite, and activate an existing Favorite by tapping on its name. You can also switch between list view and map view.

#### **TIP** OPTIMIZE SPEECH FOCUS

When adjusting Speech Focus, also try the Comfort in Noise for maximum effect.

TIP YOU CAN ALSO ACCESS THE FAVORITES LIST FROM THE MAIN MENU.

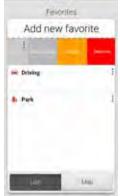

#### Additional Favorites options **Dotain** By swiping left on a Edit natifit livel misce Favorite you can choose Mr. Tony's Puzza from the following options: Add place - View on map (if a location **BOOT E Buoministen Pau** has been added) Name of Column States - Details - Remove I. Sitef N Edward Income > Show

# Details of your Favorites You can also view the **(**)

#### In the details view, you can edit the name of the Favorite and add/remove a location. saved volume, bass/treble preferences and Sound Enhancer features

# Menu + Percrites . A My hearing and A TIMAN Di Tethoni

#### FINDER: SEARCH FOR MISPLACED HEARING AIDS

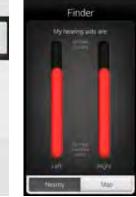

#### Finder

Use the Finder to search for misplaced hearing aids.

#### Nearby search

If the app detects the hearing aids nearby, it will go into Nearby mode. As you walk around the red bars will show you if you are getting closer or farther away from your hearing aids.

The hearing aids must be on to use this feature

#### **TIP** ENABLE LOCATION SERVICES

Location services must be enabled to use the Finder feature.

Go to the phone's settings, tap Location.

Toggle to "on" (green) in the top right corner.

To ensure the Finder feature can track your hearing aids, keep the hearing aids connected to the phone and keep the Smart app open, running in the background.

#### TIP CAN I EDIT FAVORITES WITHOUT LOSING MY SETTINGS?

If you select a Favorite and tweak settings such as the volume or bass and treble, you can save your changes as a new Favorite.

#### ADDITIONAL APP OPTIONS

Information and inspiration for you and your hearing aids

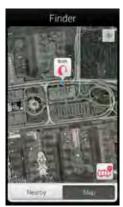

#### Distance search

If the app does not detect the hearing aids nearby, it will switch to Map view and display the place on the map where they were last connected to the app.

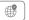

#### Satellite view

Tap this button to switch to satellite view. Tap the button again to return to map view.

#### Last location

Tap the callout to see the address and time the hearing aids were last detected.

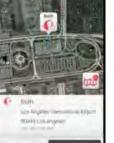

Finder

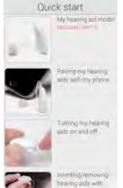

#### My hearing aid This section will help you get more out of your Smart Hearing aids.

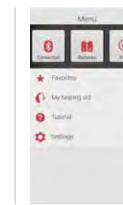

| E | lat | tte | ery | ' st | tat | tus |
|---|-----|-----|-----|------|-----|-----|
|   |     |     |     |      |     |     |

RL

This shows the current status of left and right hearing-aid batteries. The icons display the batteries as full, less than full or very low.

## RL

The icon displays the battery strength as full in the left hearing aid and very low in the right one.

#### CONNECTION STATUS

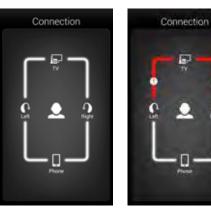

#### Check your connections

Shows the connection status between your hearing aids, streamer device and Android device.

The red line with an exclamation mark means the connection is missing or broken.

#### TIP WHAT IF I LOSE A CONNECTION?

When a connection is lost, press the exclamation mark to receive guidance on how to re-establish the connection. It is a good idea to check that your hearing aids are powered on, are within phone range and have enough battery charge. You can also open and close the battery door if connection is not re-established straight away.

#### APP SETTINGS

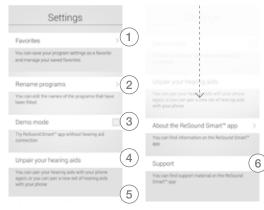

#### Settings

The app settings enable adjustments to specific features of the ReSound Smart<sup>™</sup> app.

- 1. Remove all Favorites at once
- 2. Rename programs
- 3. Demo mode
- 4. Unpair your hearing aids
- 5. Background information about the Resound Smart app
- 6. Guide to support material

# ReSound Smart<sup>™</sup> app: Tinnitus Manager functionality

#### **TINNITUS MANAGER\***

The Tinnitus Manager will be available for you in the app if the Tinnitus Sound Generator (TSG) has been enabled in one or more of your fitted programs. A small icon will appear on program buttons where you have the TSG fitted. If you go to the More options menu from one of those programs, you will see the Tinnitus Manager available.

#### What you will have access to in the app

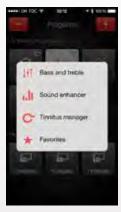

### You will find the Tinnitus Manager in the menu on the program screen. ( ), To return to the fitted

settings of the program after adjustments, tap Undo

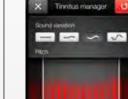

1000

#### If you have a program fit with white noise \* 6 1001

Sound variation Adjust the variation of the white noise sound input by tapping the buttons towards the top.

#### Pitch Adjust the frequency shaping (Pitch) by moving the two sliders left and riaht.

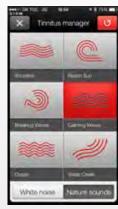

If you have a program fit with a Nature Sound™

#### Nature Sounds Choose between one of the six new Nature Sounds in the hearing aid.

x Thirty

Firentus manage

Activate white noise You can also activate the white noise sound input and adjust the Pitch.

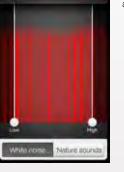

\*Available in app version 3.1 for ReSound LiNX<sup>2™</sup> instruments only.

52

# Stream sound to your ReSound smart hearing aids

# STREAM FROM YOUR ANDROID PHONE TO YOUR RESOUND SMART HEARING AIDS USING THE RESOUND UNITE PHONE CLIP+

When paired and connected to the ReSound Unite Phone Clip+, your smart hearing aids can stream stereo sound from your Android phone.

Simply open a media player on your phone and press play. Your hearing aids will switch to the streaming program and after a few seconds you will hear audio.

## PAIRING YOUR RESOUND UNITE PHONE CLIP+ WITH YOUR ANDROID PHONE\*

- Go to the phone settings and make sure that Bluetooth is turned on
- Turn on the Phone Clip+, remove the silver cap, and locate the small blue Bluetooth pairing button
- Tap the button once to activate Bluetooth pairing mode. The LED indicator will turn blue and the Phone Clip+ will be in Bluetooth pairing mode for 2 minutes
- After a few seconds, select Hearing Aid Phone from the list of available Bluetooth devices on your phone
- If asked for a passcode, enter 0000 (four zeros) and then select Headset

# PAIRING YOUR RESOUND UNITE PHONE CLIP+ TO YOUR HEARING AIDS\*

- Open the hearing aid battery door
- Turn on the Phone Clip+, remove the silver cap, and locate the small white hearing aid pairing button
- Tap the button to activate the hearing aid pairing mode. The LED will blink yellow every 2 seconds and the Phone Clip+ will be in pairing mode for 20 seconds
- Close the battery doors on your hearing aids

For further information about the ReSound Unite Phone Clip+ refer to the user guide, instruction video or visit www.resound.com/unite

#### IF YOU SUFFER FROM TINNITUS, YOU SHOULD KNOW ...

There is no cure for tinnitus, but sound therapy (combined with a counseling program) has been known to help people manage their tinnitus and live a better life.

The ReSound Relief" app uses a combination of sound therapy and relaxing exercises that aim to distract your brain from focusing on the tinnitus. Over time the brain learns to focus less on the tinnitus, and more on sounds that are important to you.

The app lets you manage your personal library of sound therapy files. It will also track your usage, so you can see which sounds work best for you, and it contains some secondary stimuli like colors and audio exercises to help keep your mind occupied.

Use the app when your tinnitus feels overwhelming, or when you simply want to introduce background sounds to help distract you from your tinnitus.

Anyone with tinnitus can benefit from this app. Just download it and listen to it as you normally listen to music from your smart phone. If you wear ReSound wireless hearing aids, you can stream the sounds from the ReSound Relief app directly through them, and the sound you stream will be adjusted to compensate for your hearing loss.

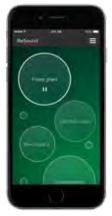

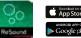

# If you have an Apple device

#### STEP 1: MAKE SURE YOUR APPLE DEVICE IS COMPATIBLE

1. Please visit resound.com/compatibility for a complete list of compatible devices.

#### STEP 2: MAKE SURE YOUR APPLE DEVICE IS UPDATED TO IOS 7.03 OR LATER

Check the iOS software on your Apple device to ensure the latest version is installed. Tap Settings > General > Software Update

1. If a software update is available, tap Install. (Note: You must be connected to Wi-Fi to update iOS)

#### STEP 3: DOWNLOAD THE RESOUND RELIEF APP

- 1. Tap the App Store icon. Select "iPhone only" setting. (Note: You will still be able to download to an iPad or iPod touch. This setting is only to make it easier to locate the ReSound Relief app.)
- 2. Type "ReSound Relief" in the search field.
- 3. Once the Resound Relief app screen is displayed, tap "Free" (it will then change to "Install").
- 4. Tap "Install" to load the app on your device. (Note: Although this is a free app, you will be prompted to sign into your iTune account.)
- 5. Type your Apple ID and password to complete the download process.

#### STEP 4: (IF YOU ARE USING RESOUND HEARING AIDS)

Be sure you are using compatible hearing aids and Apple devices. www.resound.com/mfisupport

The following ReSound hearing aids receive streamed sounds from the ReSound Relief app directly from an iPhone, iPad or iPod touch without an intermediate device:

#### ReSound LiNX<sup>2</sup>, ReSound ENZO<sup>2</sup>, ReSound LiNX TS<sup>™</sup>, ReSound LiNX<sup>™</sup>, ReSound ENZO<sup>™</sup>

The following ReSound wireless hearing aids receive streamed sounds from the ReSound Relief app via the ReSound Unite Phone Clip+ or Mini Microphone:

ReSound Verso TS<sup>™</sup>, ReSound Verso<sup>™</sup>, ReSound Alera<sup>™</sup>, ReSound Alera TS<sup>™</sup>

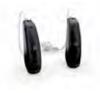

# If you have an Android device

STEP 1: MAKE SURE YOUR ANDROID DEVICE IS COMPATIBLE All Android devices running Android 4.1 or later are compatible.

#### STEP 2: DOWNLOAD THE RESOUND RELIEF APP

Tap the Google Play icon on your screen.
 In the search field, type "ReSound Relief."
 Once the ReSound Relief app screen is displayed, tap "Install."

#### STEP 3: (IF YOU ARE USING RESOUND HEARING AIDS)

Be sure you are using compatible hearing aids. www.resound.com/mfisupport

The following ReSound hearing aids receive streamed sounds from the ReSound Relief app via the ReSound Unite™ Phone Clip+ or Mini Microphone:

ReSound LiNX<sup>2</sup>, ReSound ENZO<sup>2</sup>, ReSound LiNX TS, ReSound LiNX, ReSound ENZO, ReSound Verso TS, ReSound Verso, ReSound Alera, ReSound Alera TS

#### SoundScapes

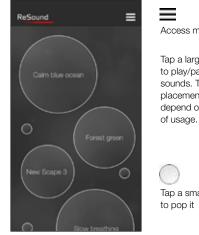

Background color will change according to sound being played

#### Menu

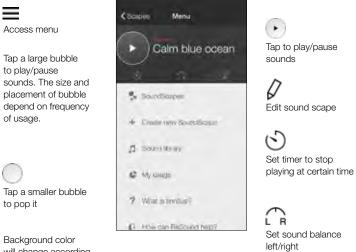

#### New SoundScapes

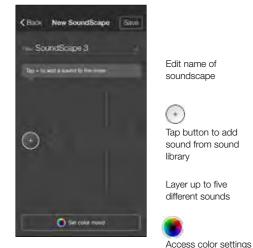

#### Color mood

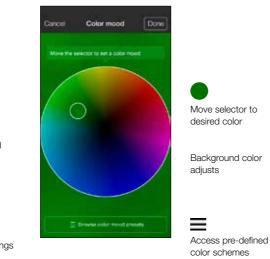

#### Sound library

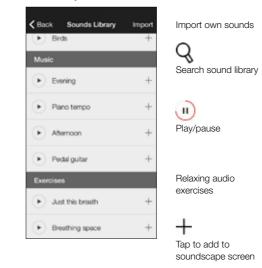

#### My usage

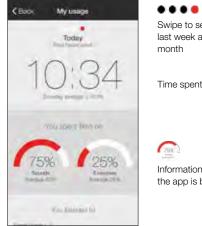

Swipe to see yesterday, last week and last month

Time spent in app

Con ) Information about how the app is being used

#### Helpful tips

#### < Back: Helpful tips

#### **Tinnitus** 101

These are miny different typics of territors. Timbles can say or lits sain 4 apprent. As siverity, as well as its amougance. It al. most commonly reterred to an "Wight in the stern"

The sound can last for a few moments of several fedure, or 8 can be constant. without relief - even While you skeep-

You are not alone

50 According to a set of the local set of the set of the s

#### ReSound

K Back How ReSound help

#### Defining your goal

As there is no known cure for tinnitus, any expectation of completely eliminating the information about tinnitus is most likely unrealistic. However most treatment plans agree that habituating to the tinnitus is the ultimate goal.

Learn basic

tinnitus

#### Managing your tinnitus

One of the more well-known treatments is Sound Therapy, It involves the introduction of sound to help reduce the contrast of the tinnitus to the background environment and is most effective when combined with counseling and a treatment plan.

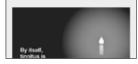

Learn basic skills to manage your tinnitus

# ReSound Control App

ReSound Control is free to download. On your mobile device, do one of two things:

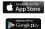

- Go to App Store or Google Play and search for 'ReSound Control', or - Scan the QR code (Quick Response code)\* to the right. It leads to www.resound.com/control where there are specific links to downloads on the App Store and Google Play.

On PC/laptop:

- Connect your mobile device (via cable) to your computer.
- Go to App Store or Google Play and search for 'ReSound Control'.
- Download directly to your mobile device.

If you do not have an account on App Store / iTunes or Google Play, please follow Apple or Android advice on how to set up when entering App Store or Google Play on your mobile device

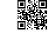

resound.com/control

\*If you do not have a QR code scanner app on your mobile device, go to App Store or Google Play and search for 'QR code scanner' - there are several available for free downloading, for example Scanlife

#### Step 1a: Pair mobile device to ReSound Unite Phone Clip+:

(Pairing guidance also available on www.resound.com/PairPhone)

- 1. Make sure the Phone Clip+ is charged. Turn it ON and remove the silver cap. Place your mobile device next to the Phone Clip+ and make sure your mobile device is ON.
- 2. Find the connectivity settings on your mobile device. Look for the Bluetooth feature in the main menu or one of the sub menus, such as Connectivity.
- 3. On your mobile device, ensure that Bluetooth is turned ON.
- 4. With the tip of a pen or similar object, press the small blue Bluetooth pairing button on the back of your Phone Clip+ one time. Now the Phone Clip+ will be in Bluetooth pairing mode for two minutes.
- 5. On the mobile device choose to search for Bluetooth devices.
- 6. Your mobile device should present a list of Bluetooth devices discovered. Select Hearing Aid Phone from this list.
- 7. Your mobile device may then ask you to enter a passcode. If so, enter '0000' (four zeros).
- 8. Your Phone Clip+ should now be paired to your mobile device. Some mobile devices may ask which Bluetooth service you wish to enable. Select Headset.

#### Step 1b: Connect mobile device to ReSound Unite Phone Clip+:

- After successfully pairing, the mobile device may prompt you to confirm your intent to connect with the Phone Clip+.
- If you have to manually connect: Locate a list of 'Paired Devices' in the Bluetooth menu of your mobile device. From that list, highlight 'Hearing Aid Phone' and select 'Connect.'
- You are now ready to use your Phone Clip+.
- On some phones you can configure 'Automatic Reconnection.' Refer to the user guide of your mobile device for instructions on how to do this.

#### Step 2: Pair ReSound Unite Phone Clip+ to ReSound wireless hearing aids:

The hearing aids need to be paired to the ReSound Unite Phone Clip+ to create a private link for further communication, as well as to allow information to be transferred between the devices.

#### There are two ways to pair:

- Complete the pairing process in Aventa 3 (this is done by the Hearing Care Professional), or
- Pair to the ReSound Unite Phone Clip+ by:
- 1. Pressing the white pairing button hidden under the silver cap on the Unite Phone Clip+ and,
- 2. Opening and closing the battery doors on the hearing aids within 20 seconds.

#### HOW TO START USING RESOUND CONTROL

After downloading the app and pairing it to the hearing system, simply tap the launch icon on your home screen to activate the app. You will be asked:

- 1. Do you want to connect now or run in demo mode? Choose connect now.
- Terms of use: You should familiarize yourself with the printed user guide for the Phone Clip+. It is necessary to accept the terms of use to proceed.
- We recommend that you disable any lock sounds and keyboard clicks on your mobile device. This is usually done under Settings and Sound. Lock sounds and keyboard clicks may interfere with Phone Clip+/app operation.
- You can find tutorials under Settings to show you the functionality of the app and to help you pair your mobile device with your Phone Clip+.

# SMART CONTROL: WHAT YOU CAN DO WITH A SWIPE OR A TAP

Turn an iPhone or Android smartphone into a remote control for ReSound wireless hearing aids

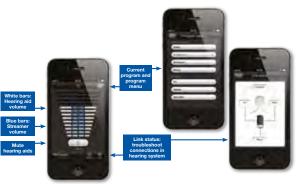

This visual depicts ReSound Control on an iPhone 48. The Android<sup>TM</sup> version may appear slightly different but the functionality is the same.

| REQUIRED DEVICES AND COMPATIBILITY                                                                                                    |                                                                                                    |  |  |  |  |
|----------------------------------------------------------------------------------------------------|----------------------------------------------------------------------------------------------------|--|--|--|--|
| Hearing system                                                                                                    | <ul> <li>ReSound wireless hearing aids: ReSound LINX<sup>2</sup>, ReSound ENZO<sup>2</sup>, ReSound LINX, ReSound<br/>LINX TS, ReSound ENZO, ReSound Verso, ReSound Verso TS, ReSound Alera, ReSound<br/>Alera TS.</li> <li>ReSound hearing aid phone accessory: ReSound Unite Phone Clip+.</li> </ul>                                                                                                    |  |  |  |  |
| Mobile device                                                                                                    | - Please visit resound.com/compatibility for a complete list of compatible devices.                                                                                                    |  |  |  |  |
| CONSIDERATIONS                                                                                                    |                                                                                                    |  |  |  |  |
| ReSound LiNX <sup>e</sup> , ReSound ENZO <sup>e</sup> , ReSound LiNX,<br>ReSound LiNX TS, ReSound ENZO, ReSound Verso<br>and ReSound Verso TS | If volume synchronization is activated under device-to-device communication in Aventa®, the hearing aids will override the monaural volume functionality on the app.                                                                                                    |  |  |  |  |
| ReSound Alera                                                                                                    | <ul> <li>Mute functionality not available.</li> <li>To use the app with wireless ReSound Alera hearing aids, the remote control functionality<br/>on the Phone Clip+ must first be enabled by initially pairing the hearing aids with a ReSound<br/>Unite<sup>™</sup> Remote Control (either a customer or dispenser remote control).</li> <li>The Alera hearing aids must be updated with the firmware available from Aventa 3.2 or later.</li> </ul> |  |  |  |  |

For more information on ReSound Control, please go to www.resound.com/control.

You're ready to run ReSound Control!

| <br> |
|------|
|      |
| <br> |
|      |
|      |
|      |
| <br> |
|      |
| <br> |
|      |
| <br> |
|      |
|      |
|      |
|      |

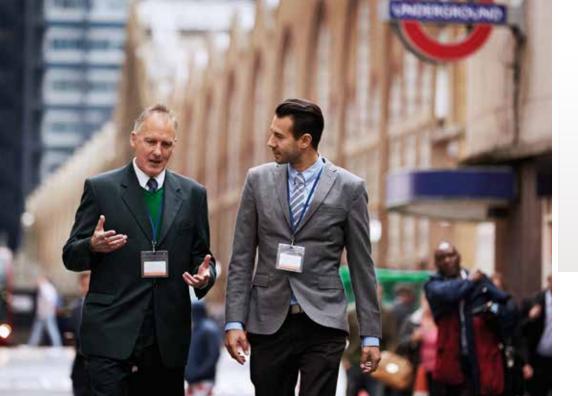

#### Warnings and precautions

#### Use with mobile device apps:

Notifications of app updates should not be disabled, and it is recommended that the user installs all updates to ensure that the app will function correctly and will be kept up to date.

The app must only be used with ReSound devices for which it is intended, and ReSound takes no responsibility if the app is used with other devices.

#### A Warnings and cautions

If using the ReSound app with the hearing aid, please make sure to read the hearing aid user guide. The hearing aid user guide was included in the hearing aid package. If you need a fresh copy, please consult ReSound customer support.

Be aware of information marked with the warning symbol

WARNING points out a situation that could lead to serious injuries, CAUTION indicates a situation that could lead to minor and moderate injuries.

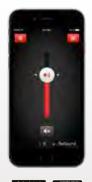

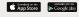

#### Intended use of smart phone apps:

The apps are intended for use with the hearing aids to control hearing-aid functionality and to provide the end user with additional options for adjusting hearing parameters as well as to provide extra, relevant features.

ReSound mobile-device-connected apps are intended for use with ReSound wireless hearing aids. ReSound mobile device apps send and receive signals from the ReSound wireless hearing aids via mobile devices for which the apps have been developed. ReSound helps people rediscover hearing with hearing solutions that emulate the function of the natural ear. Our aim is to give you the opportunity to live a rich, active and fulfilling life unaffected by hearing loss.

For more information and support for the visit www.resound.com

#### **RESOUND NORTH AMERICA**

8001 Bloomington Freeway Bloomington, MN 55420 1-888-735-4327 resound.com

#### **RESOUND CANADA**

303 Supertest Road Toronto, Ontario M3J 2m4 1-888-737-6863 resound.com RESOUND GOVERNMENT SERVICES

8001 Bloomington Freeway Bloomington, MN 55420 1-800-392-9932 resound.com

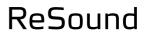

rediscover hearing

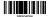

The trademarks listed are owned and used by The GN ReSound Group and its related affiliates. © 2015. Apple, the Apple Igo, iPhone, iPad and iPod touch are trademarks of Apple Inc., registered in the U.S. and other countries. App Store is a service mark of Apple Inc., Android and Google Play are registered trademarks of Google Inc. The Android robot is reproduced or modified from work created and shared by Google and used according to terms described in the Creative Commons 3.0 Attribution License.